### **Informatika pro ekonomy II INM / BPNIE - BKNIE**

Přednáška č. 3 Grafy – základní operace

# **Co to je graf**

#### **Graf obecně:**

Graf je reprezentace množiny objektů, u které znázorňujeme vztahy mezi nimi.

#### **Graf v Excelu:**

Graf je vizualizací dat obsažených v tabulkách.

Jedná se tedy o jinou formu výstupů dat nacházejících se v tabulkách.

Data v tabulce jsou přesná, graf obvykle přehlednější. Graf však může mít pro uživatele větší vypovídací schopnost než číselná tabulka.

## **Standardní postup vložení grafu**

- 1. Vybrat data pro tvorbu grafu
- 2. Na kartě "Vložení" vybrat možnosti pro vložení:
	- **Doporučený graf**  systém nabídne jednu z nejvhodnějších možností;
	- Vybrat **typ grafu**;
- 3. Upravit vlastnosti grafu

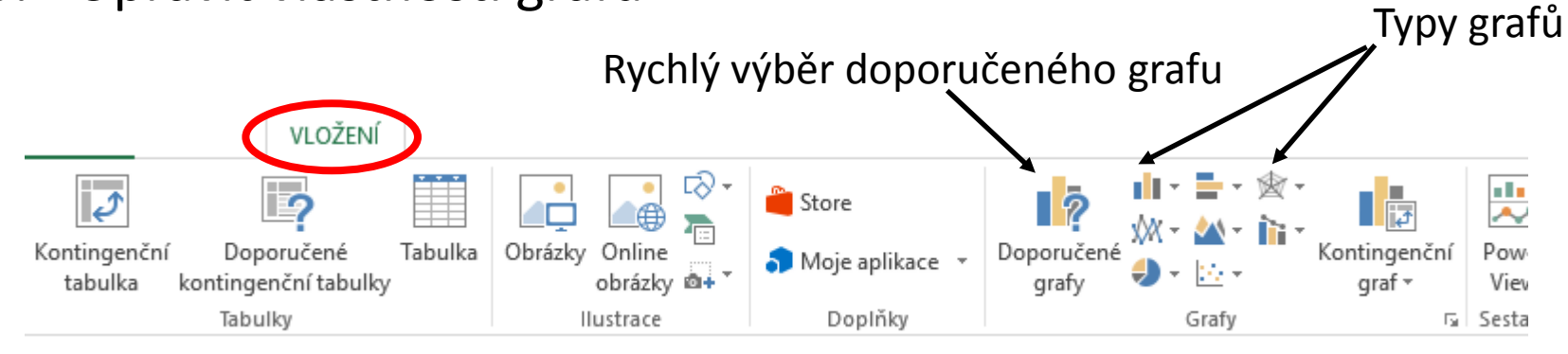

#### nebo

Vybrat typ grafu a následně dodat potřebné vstupní hodnoty a parametry grafu.

#### **Sloupcový graf:**

- používá se u dlouhých řad resp. více řad datových údajů;
- Zobrazuje trendy v průběhu času nebo trendy v kategoriích

### **Spojnicový graf:**

- dtto

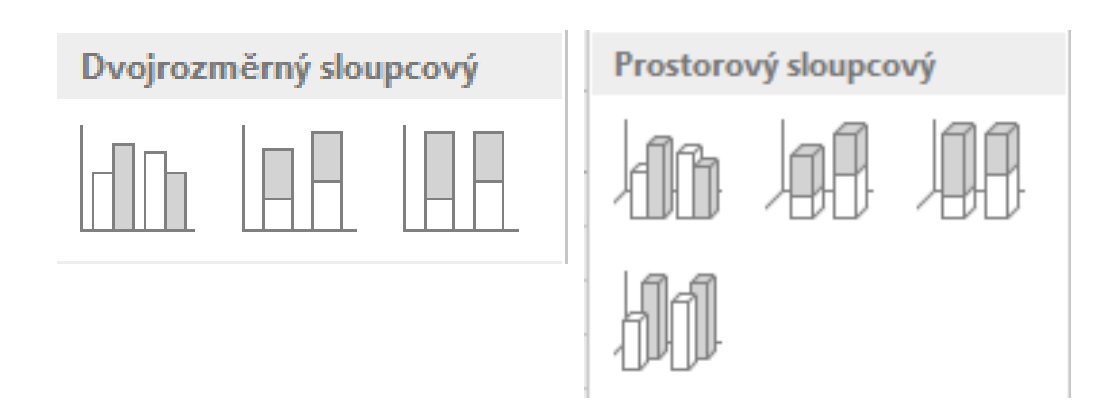

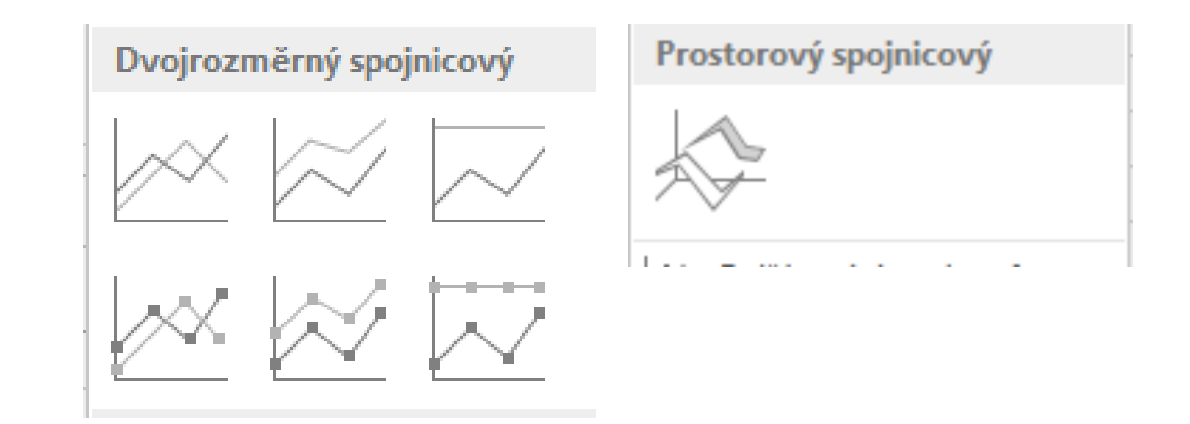

#### **Pruhový graf:**

- obdoba sloupcového grafu;
- lépe se porovnávají hodnoty;
- má svislé uspořádání;
- na obrazovku se nevejdou dlouhé řady

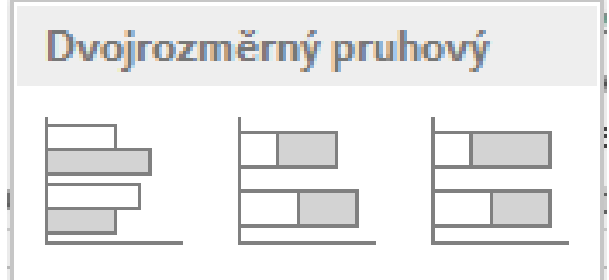

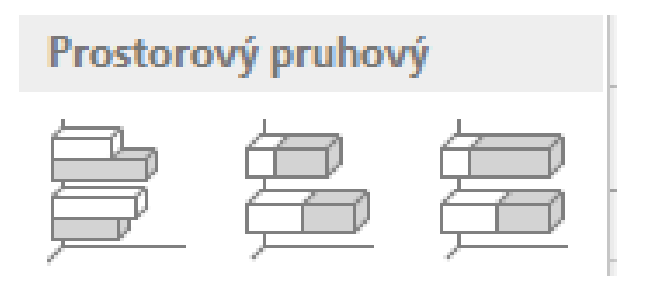

### **Plošný graf:**

- použití podobné jako u sloupcového nebo pruhového grafu;
- lépe vystihuje velikost změny u jednotlivých trendů;

Dvojrozměrný plošný

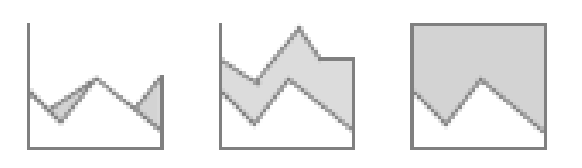

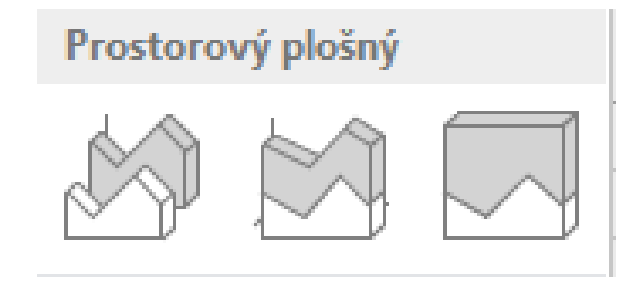

### **Výsečový graf:**

- znázorňuje poměry dílčích hodnot vůči celku
- součet hodnot řady tvoří 100% (celý kruh)

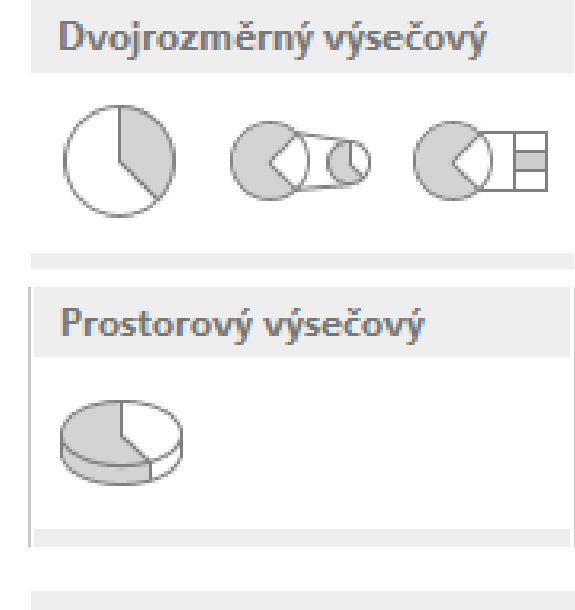

Prstencový

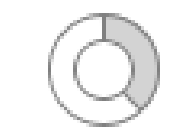

#### **XY bodový graf:**

- jako jediný vynáší poměrové hodnoty i na základní ose (osa x);
- umožňuje bez deformace znázornit vztah dvou nebo více veličin

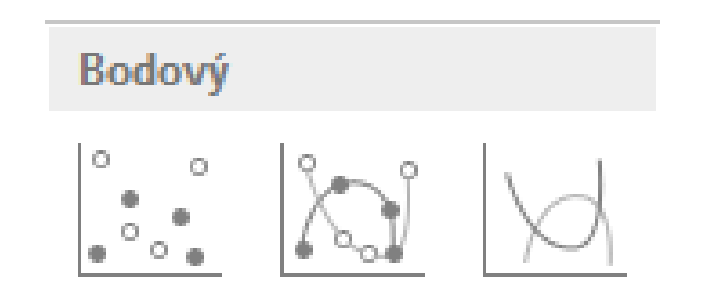

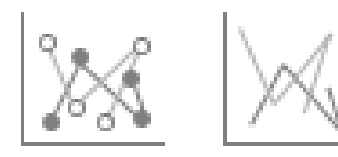

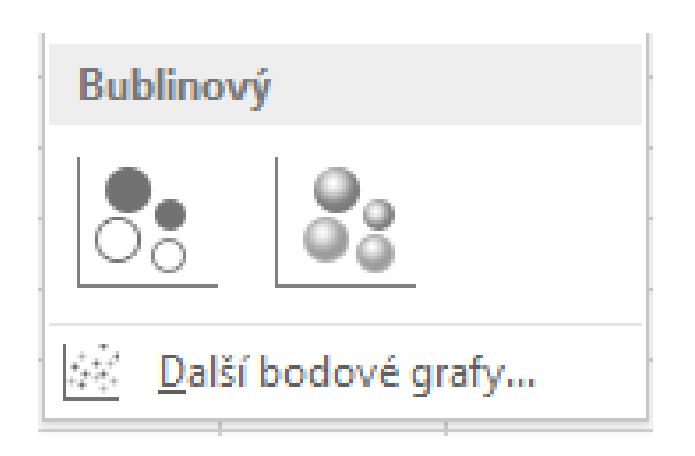

# **Další typy grafů v Excelu**

#### **Burzovní graf:**

- trend výkonu burzy v průběhu času:
	- 3 řady cenových hodnot max, min, konečná;
	- 4 řady cen. hodnot počáteční, max, min, konečná;
	- 4 řady cen. hodnot objemová, max, min, konečná;
	- 5 řad cen. hodnot objemová, počáteční, max, min, konečná

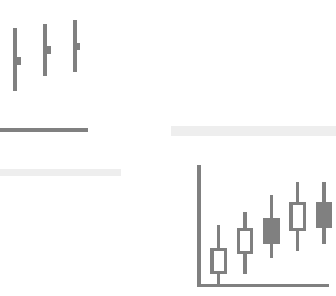

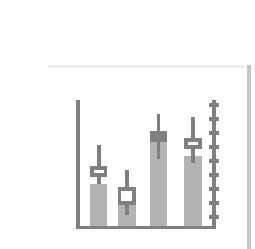

# **Další typy grafů v Excelu**

#### **Kombinovaný graf:**

- Umožňuje zvýraznění různých typů informací;
- Použití pro různé typy dat resp. rozsahy dat se výrazně liší;
	- **Skupinový sloupcový - spojnicový** máme smíšené typy dat
	- **Skupinový sloupcový – spojnicový na vedlejší ose** máme smíšené typy dat; rozsah dat se výrazně liší
	- **Skládaný plošný – skupinový sloupcový** máme smíšené typy dat

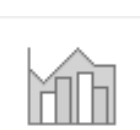

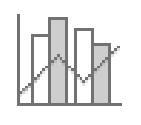

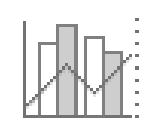

## **Příklady typů grafů v Excelu**

#### **Vstupní tabulka:**

11

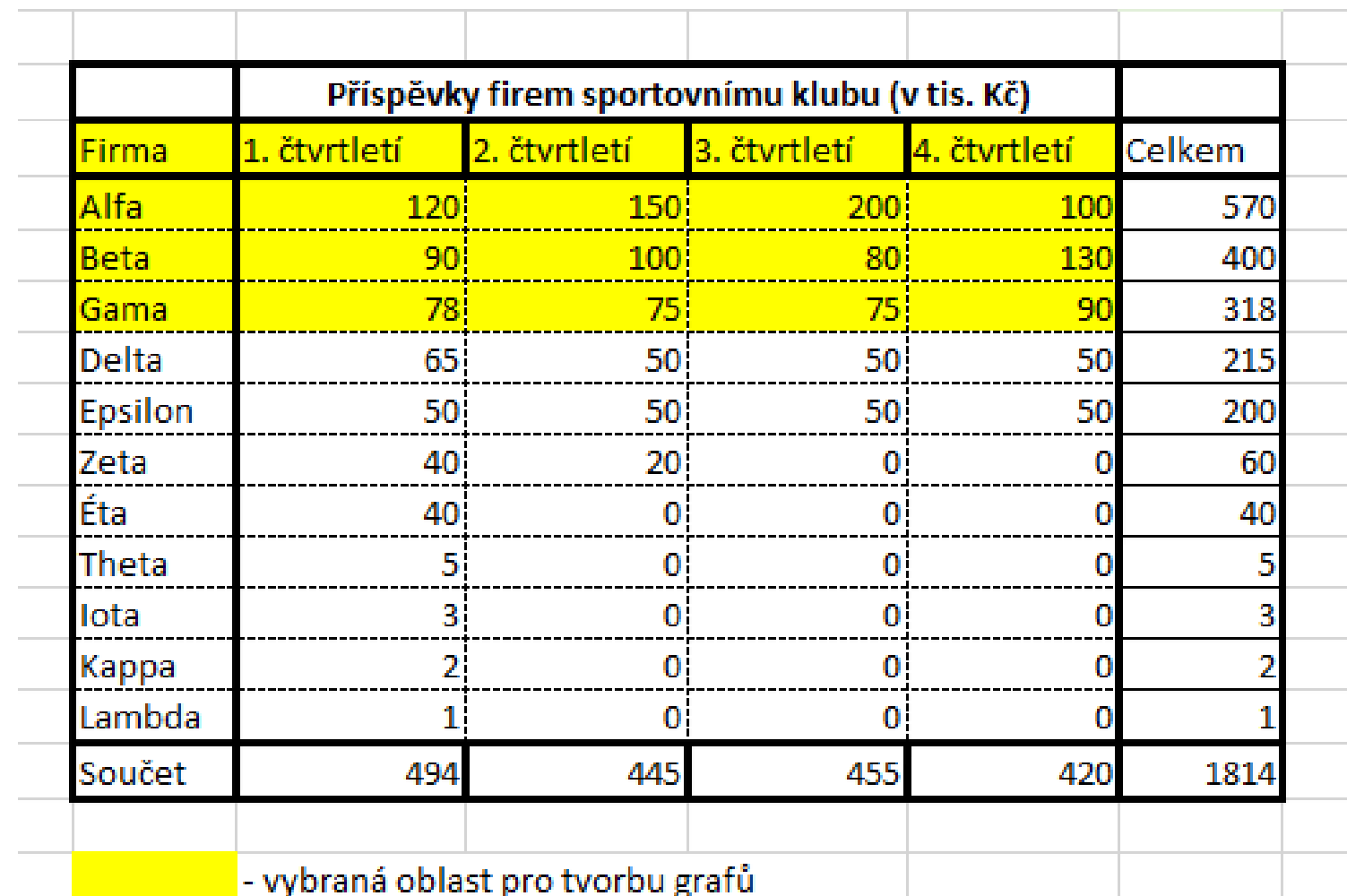

### **Příklady typů grafů v Excelu Sloupcové grafy a různé podtypy**

![](_page_11_Figure_1.jpeg)

### **Příklady typů grafů v Excelu Sloupcové grafy a různé podtypy**

![](_page_12_Figure_1.jpeg)

Trojrozměrný sloupcový graf

![](_page_12_Figure_3.jpeg)

### **Příklady typů grafů v Excelu Spojnicové a pruhové grafy**

![](_page_13_Figure_1.jpeg)

![](_page_13_Figure_2.jpeg)

Dvojrozměrný slkádaný pruhový graf

![](_page_13_Figure_4.jpeg)

Prostorový skupinový pruhový graf

![](_page_13_Figure_6.jpeg)

14

### **Příklady typů grafů v Excelu Plošné grafy**

![](_page_14_Figure_1.jpeg)

Prostorový skládaný plošný graf

![](_page_14_Figure_3.jpeg)

Prostorový 100% skládaný plošný graf

![](_page_14_Figure_5.jpeg)

 $A$ lfa Beta  $B$ Gama

![](_page_14_Figure_6.jpeg)

■ 1. čtvrtletí ■ 2. čtvrtletí ■ 3. čtvrtletí ■ 4. čtvrtletí

### **Příklady typů grafů v Excelu Výsečové grafy**

#### Vybraná data:

![](_page_15_Picture_48.jpeg)

![](_page_15_Figure_3.jpeg)

Alfa • Beta = Gama • Delta = Epsilon • Zeta • Éta • Theta = Iota • Kappa = Lambda

![](_page_15_Figure_5.jpeg)

### **Příklady typů grafů v Excelu Další výsečové grafy s upraveným výběrem dat**

![](_page_16_Picture_47.jpeg)

Prostorový výsečový graf s bublinovými popiskami

![](_page_16_Figure_3.jpeg)

8.

Prstencový graf

![](_page_16_Figure_5.jpeg)

17

**■ Alfa** ■ Beta ■ Gama ■ Delta ■ Epsilon

### **Příklady typů grafů v Excelu XY bodový graf**

• Velice důležitý je graf XY bodový, který jediný vynáší hodnoty podle velikosti i na základní ose (ose x) a dovoluje tak bez deformace znázornit vzájemnou závislost dvou nebo více veličin.

Tabulka vstupních dat:

![](_page_17_Picture_33.jpeg)

### **Příklady typů grafů v Excelu XY bodový graf**

![](_page_18_Figure_1.jpeg)

### **Editace vlastností grafu Příklad sloupcový graf**

• Ikony rychlého přístupu (viz také slajd 12):

![](_page_19_Figure_2.jpeg)

**Příklad sloupcový graf –rychlý přístup** 

![](_page_20_Figure_2.jpeg)

![](_page_21_Figure_0.jpeg)

**Záměna řádku za sloupce (pozor – týká se dat v tabulce)**

![](_page_22_Picture_79.jpeg)

![](_page_22_Picture_80.jpeg)

![](_page_22_Figure_4.jpeg)

#### **Změna rozsahu dat zahrnutých do grafu**

![](_page_23_Figure_2.jpeg)

#### **Změna rozsahu dat zahrnutých do grafu (příklad přidání součtu za**

![](_page_24_Figure_2.jpeg)

**Změna vlastností řad (příklad sloupcového grafu)**

![](_page_25_Figure_2.jpeg)

**Změna vlastností řad (příklad sloupcového grafu - 1)**

![](_page_26_Figure_2.jpeg)

#### **Změna vlastností řad (příklad sloupcového grafu - 2)**

![](_page_27_Picture_16.jpeg)

28

![](_page_27_Picture_17.jpeg)

## **Minigrafy**

Minigrafy jsou malé grafy umístěné do jedné buňky:

![](_page_28_Picture_2.jpeg)

### **Minigrafy Úpravy minigrafů**

![](_page_29_Figure_1.jpeg)

#### b) vybrat buňku a kartu "Návrh":

![](_page_29_Picture_42.jpeg)

### **Třetí cvičení**

Tvorba grafů

Pomocný soubor: Pomocny\_3.xlsx